## **Guía N° 38 - LSD: Rúbrica Digital – Provincia de Buenos Aires**

## **INTRODUCCIÓN**

En la presente guía explicaremos los pasos a seguir para realizar la rúbrica del libro de sueldos del art 52 de la LCT N° 20.744 de forma digital, a partir del libro generado por el servicio "Libro de sueldos" de AFIP para la Provincia de Buenos Aires.

Tener en consideración que, en principio, cada empleador será notificado por la autoridad local de Trabajo en relación al período a partir del cual deberá cumplimentar la rúbrica digital a través de este mecanismo. Por este motivo, las pantallas que se indicarán a continuación no estarán disponibles para todos los empleadores que rubriquen en la provincia.

## **SIMPLIFICACIÓN REGISTRAL**

Los empleadores deben contar con los datos de jurisdicciones actualizados en el servicio Simplificación Registral, de acuerdo a la siguiente guía:

https://www.afip.gob.ar/simplificacionregistral/ayuda/documentos/Jurisdiccion-actualizacionsr.pdf

## **IDENTIFICACIÓN DE LA JURISDICCIÓN EN LIBRO DE SUELDOS**

Cada liquidación informada en el servicio Libro de Sueldos genera su propio libro, motivo por el cual, para garantizar la correcta rúbrica de cada uno de ellos ante la autoridad local de Trabajo correspondiente, será necesario indicar al momento de crear una nueva liquidación la provincia en donde rubrica los mismos:

#### PASO A PASO:

1- Creación de un nuevo período:

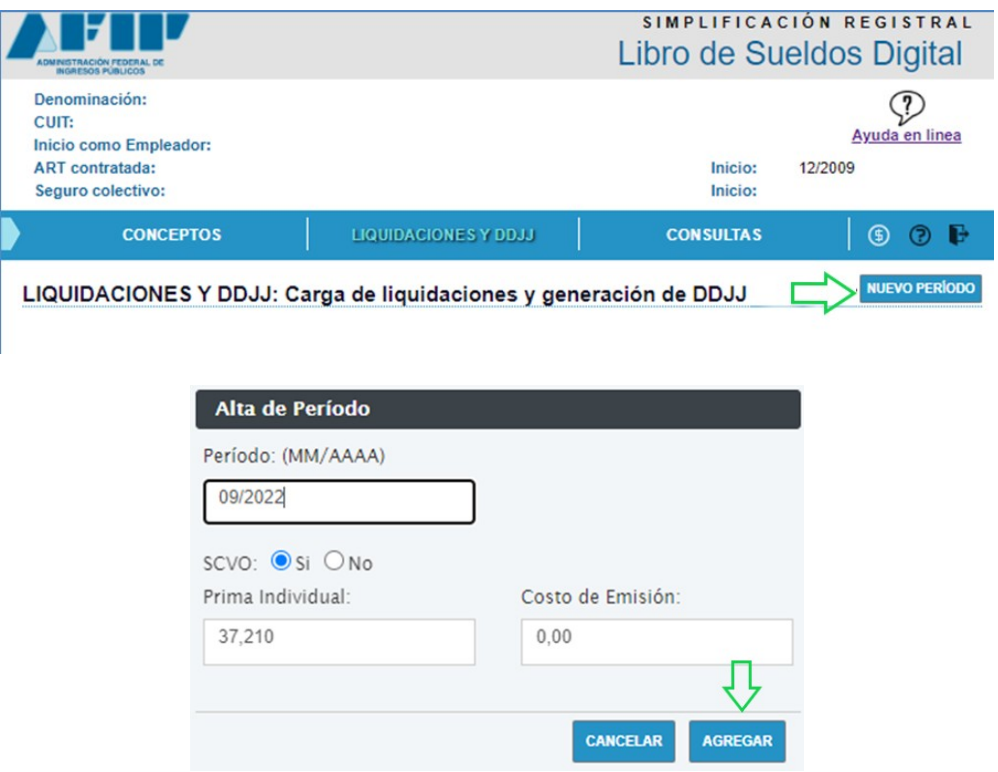

## 2- Agregar liquidación:

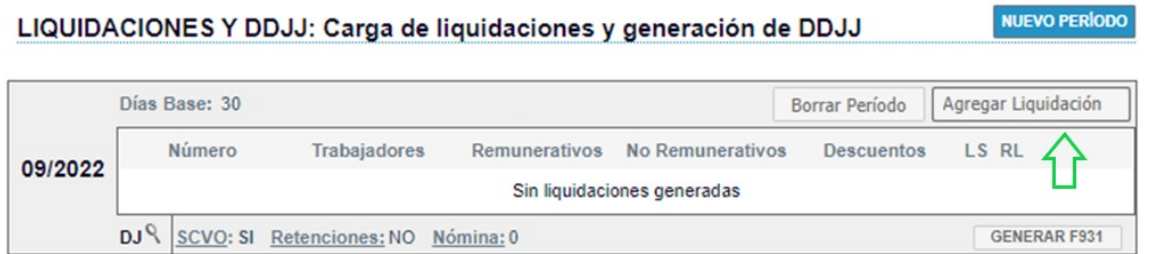

Al momento de incorporar una liquidación, a los habituales campos de "Nro. liquidación" y "Tipo de liquidación", se incorpora la opción "Jurisdicción"

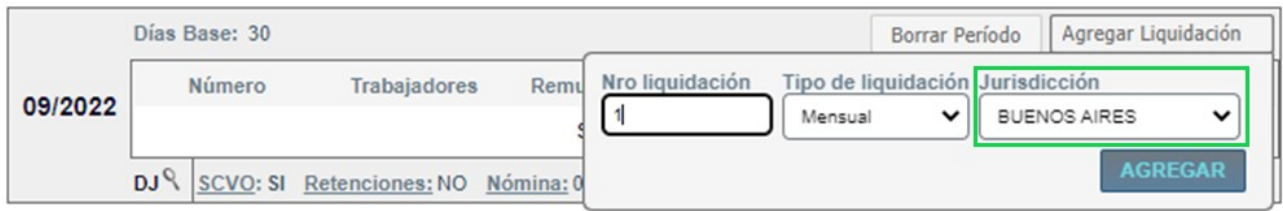

Este campo ofrece todas las jurisdicciones existentes, sin embargo, el empleador solo deberá seleccionar alguna de las cuales tiene habilitadas en Simplificación Registral, caso contrario, el servicio mostrará el siguiente mensaje:

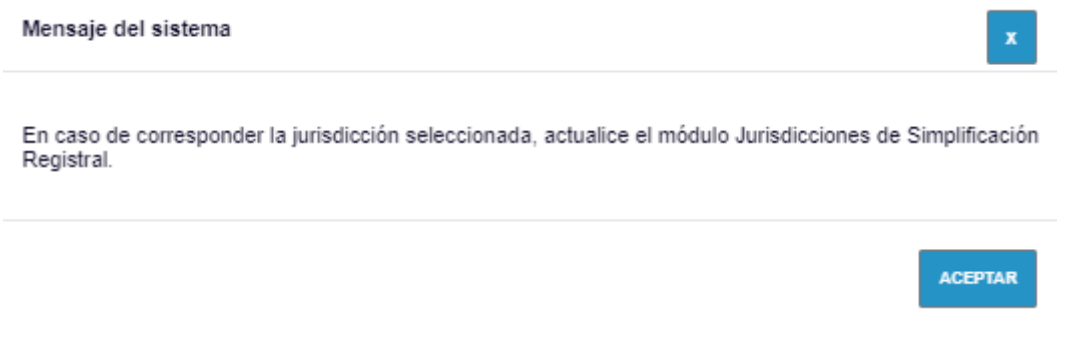

IMPORTANTE: Aquellos empleadores que rubrican en más de una jurisdicción, deberán considerar lo indicado en la siguiente guía:

https://www.afip.gob.ar/LibrodeSueldosDigital/documentos/nuevos/G21-Multijurisdiccion-LSD.pdf

Una vez creada la liquidación, se debe continuar con el procedimiento habitual carga de datos de las relaciones laborales, su validación, y aceptación.

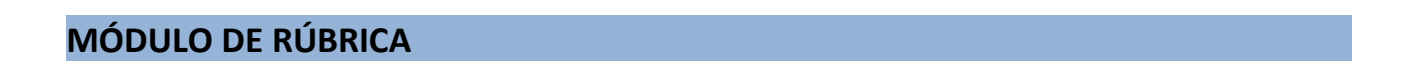

Los empleadores alcanzados por la utilización de la rúbrica vía el servicio LSD, tienen a disposición el nuevo módulo de Rúbricas en el encabezado del servicio:

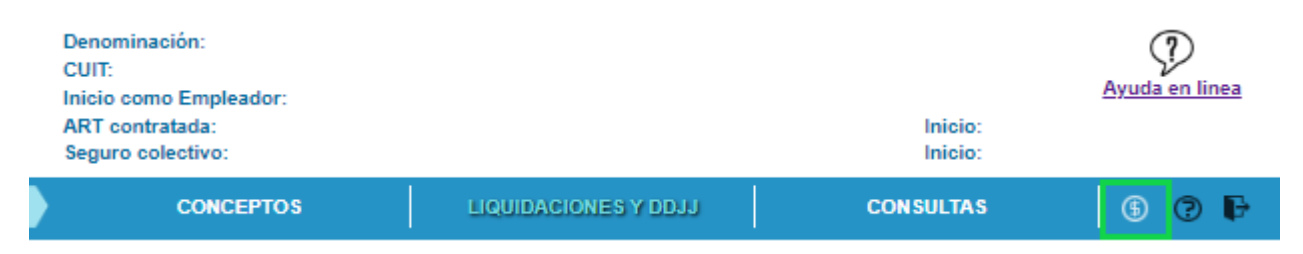

A partir de esta opción, el empleador podrá:

- a) Generar volantes Electrónicos de Pago que generarán créditos disponibles para rubricar sus libros.
- b) Conocer la cuenta corriente con la provincia.
- c) Visualizar el seguimiento de su cuenta corriente con la autoridad local de Trabajo.

IMPORTANTE: Para poder rubricar los libros, el empleador deberá contar con el crédito necesario vinculado a la cantidad de trabajadores informados en cada libro. El valor por cada cápita es definido por la Provincia de Buenos Aires mediante la Ley Tarifaria correspondiente al año por el cual se genera el libro.

## **GENERACIÓN DEL VEP**

El empleador podrá generar el Volante electrónico de pago por el importe que desee de la siguiente manera:

1- Selección de la jurisdicción por la que se desea generar el VEP

RÚBRICAS: Saldos, Movimientos y Generación de VEP

**BUENOS AIRES JURISDICCIÓN** \$14,00  $\mathbf{v}$  \$0,00 (S) VEP **CAPITA VIGENTE SALDO** 

2- Presionar el botón de generación del volante:

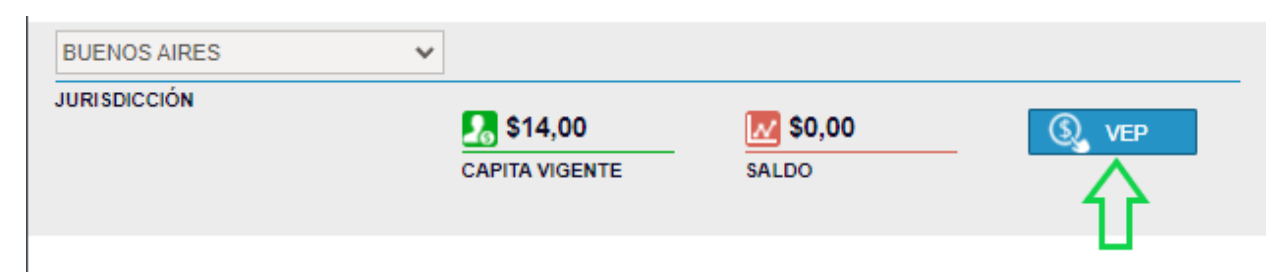

3- Se deberá indicar el valor por el cual se desea generar el crédito. Automáticamente se calcularán los gastos bancarios vinculados a la operación.

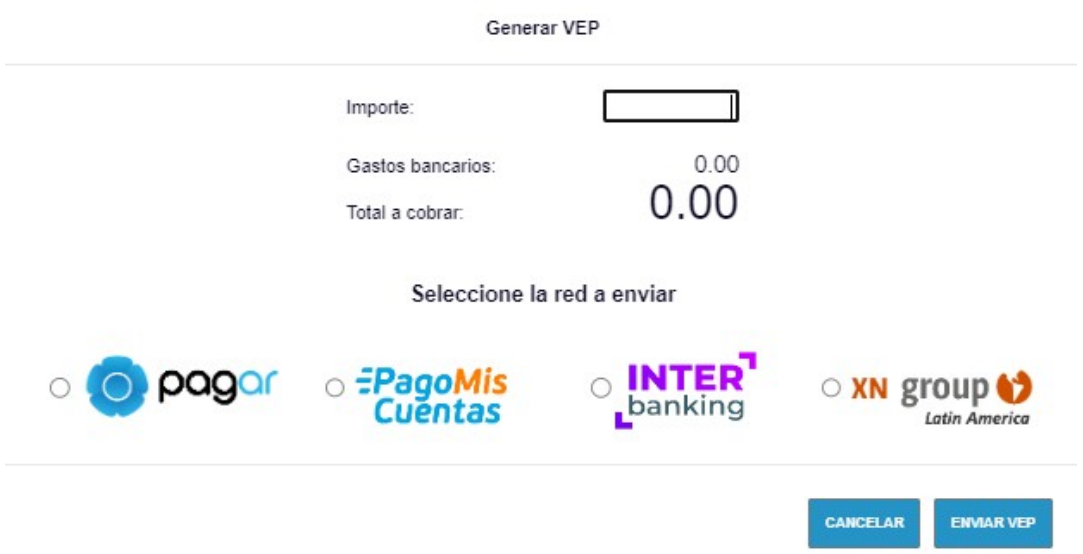

4- Se debe seleccionar la red a partir de la cual se abonará y presionar "Enviar VEP".

# **CONSULTA DE SALDO Y MOVIMIENTOS DE CUENTA CORRIENTE**

Una vez realizado el primer pago, por ejemplo, \$200, se visualizará de la siguiente forma:

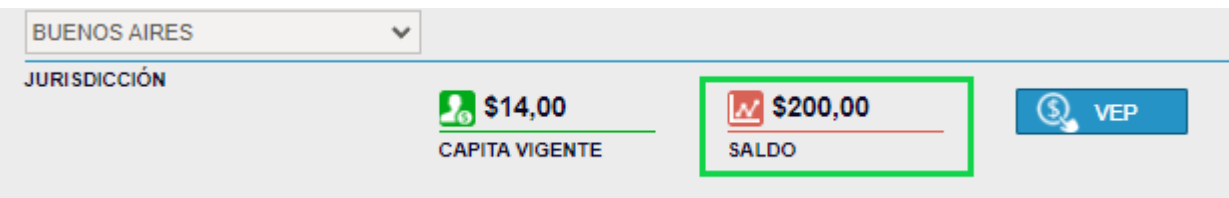

Considerar que, por ejemplo, al año 2022, la Ley Tarifaria de la provincia establece rúbrica por cada empleado de \$14.

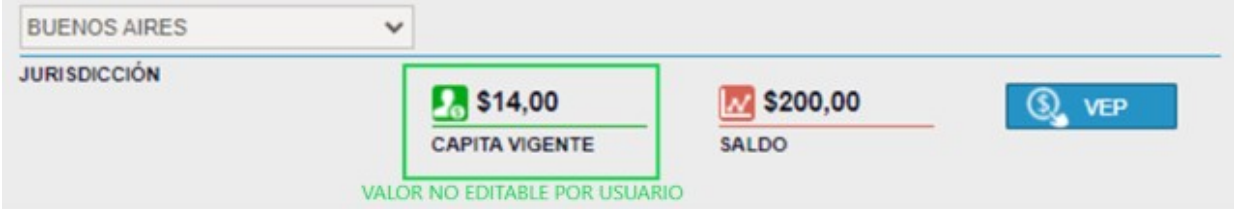

A su vez, al pie de la pantalla se visualizarán los movimientos de la cuenta corriente:

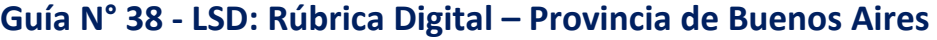

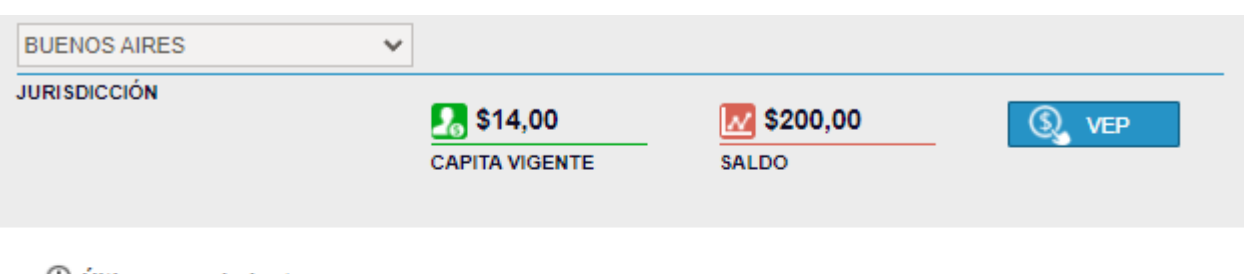

\*\* Ultimos movimientos

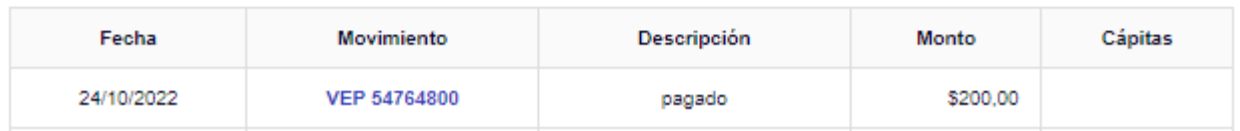

En estas condiciones, el empleador del caso, cuenta con la posibilidad de rubricar uno o más libros que contienen hasta 14 empleados (\$200/\$14= 14,28 cápitas). Por ejemplo, si el crédito hubiese sido de \$1.000, contaría con la posibilidad de rubricar uno o más libros que contengan hasta 71 empleados (\$200/\$14= 71,42 cápitas)

IMPORTANTE: si un empleado para el mismo periodo es incluido en más de una liquidación, el cobro se realiza una única vez por mes por ese trabajador.

# **GENERACIÓN DEL LIBRO DE SUELDOS**

Al momento de generar el Libro de Sueldos definitivo, el servicio verificará que el empleador cuenta con el saldo suficiente de acuerdo al libro a generar. Tener presente que la generación de libro debe realizarse por la liquidación de forma íntegra (todos sus empleados) y no parcialmente.

La generación del Libro se realiza sobre liquidaciones aceptadas, seleccionando el botón indicado a continuación:

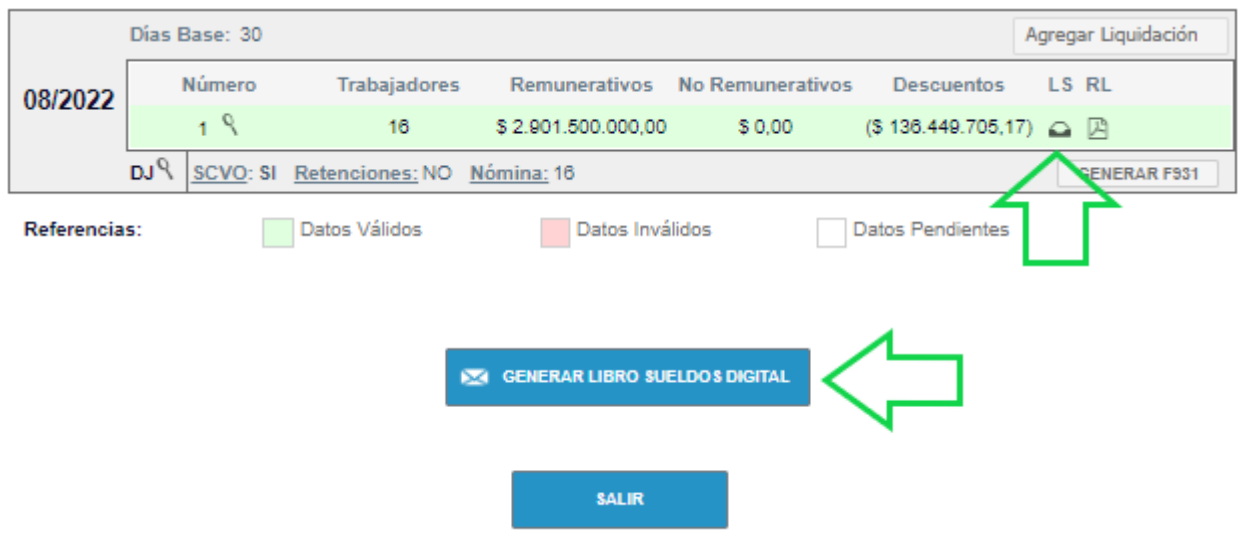

Por ejemplo, contando con \$200 de saldo, si se desea generar un libro de 16 empleados, el servicio indicará:

No tiene saldo. Importe a debitar: 224

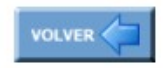

En cambio, si se desea generar un libro de 6 empleados, se consumirá del saldo existente \$84 (\$14 X 6 empleados), resultando un nuevo saldo de \$116, habilitado para ser usado en el mismo período con un nuevo libro para otra liquidación o para futuros períodos.

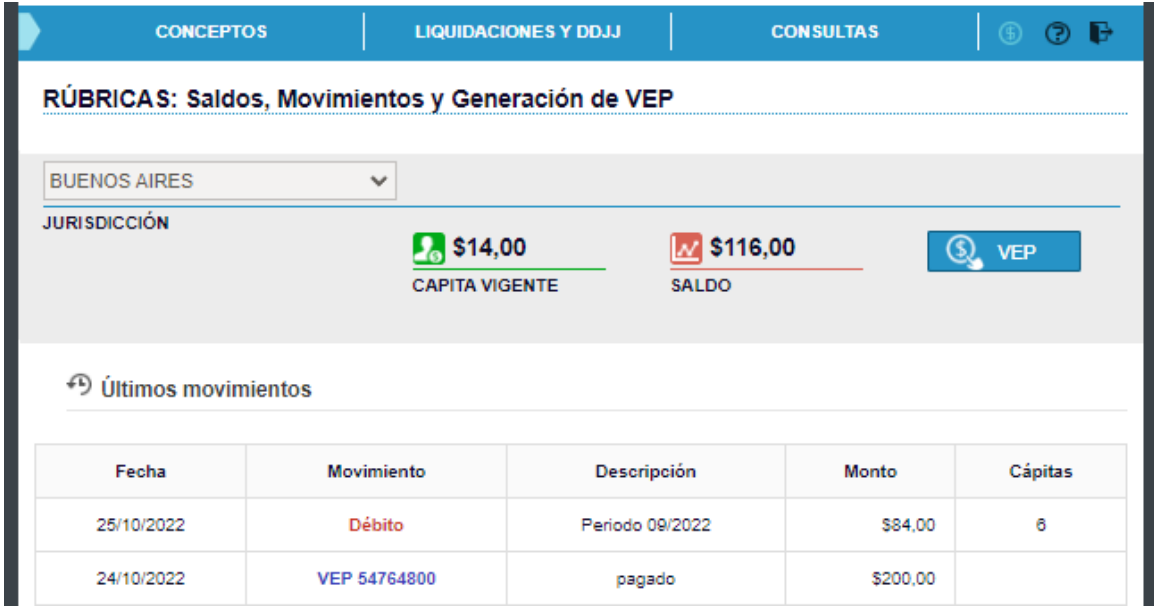

Con la generación del libro de sueldos rubricado, no es necesario que el empleador realice alguna gestión adicional, habiendo dado cumplimiento a la obligatoriedad del artículo 52 de la LCT.